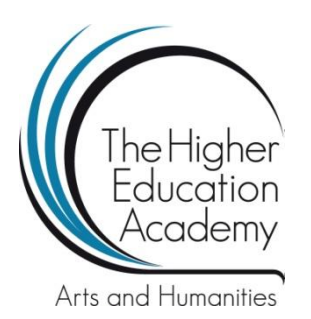

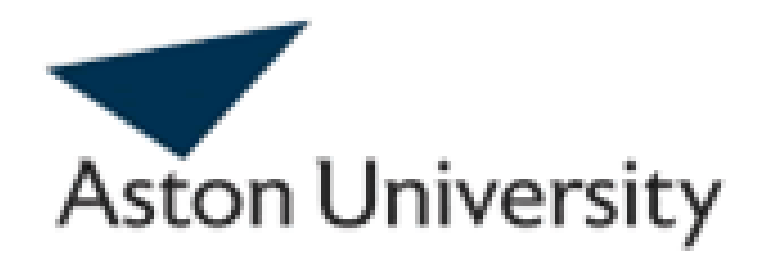

# **Using digital video in the MFL class room**

9 January 2013

# **Guide to Subtitle Workshop**

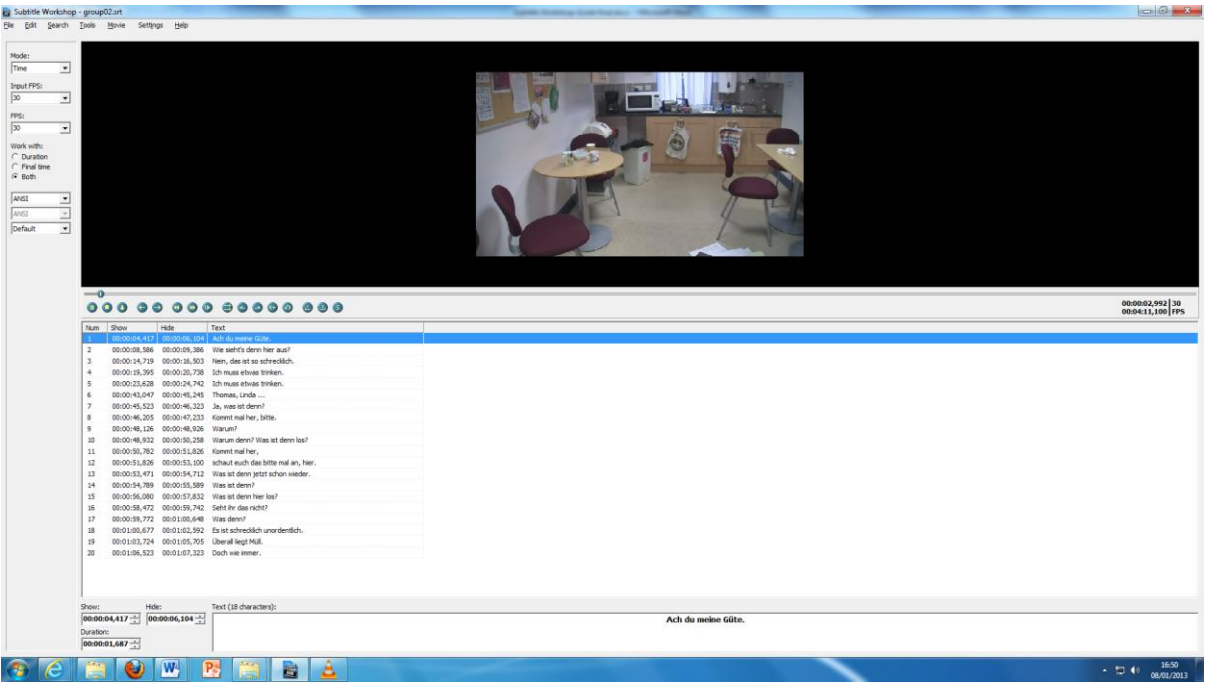

Compiled by Thomas Jochum-Critchley

## **Guide to Subtitle Worksop and subtitling**

#### **Online video tutorials:**

1) [http://www.youtube.com/watch?v=IeneXG\\_36\\_c](http://www.youtube.com/watch?v=IeneXG_36_c) A good tutorial in English describing everything you need to know about Subtitle Workshop 2.51. 2)

<http://www.youtube.com/watch?v=JJ4WpdYkY40&NR=1&feature=endscreen> Tutorial in English describing Subtitle Workshop 4 (a newer but less stable version)

#### **A complete and exhaustive manual**

<http://web.letras.up.pt/egalvao/The%20Subtitle%20Workshop%20Manual.htm>

# **Software required**

Subtitling workshop 2.51 (or 2.52beta/4beta) Download:<http://www.urusoft.net/download.php?id=sw> VLC player (free) Download:<http://www.videolan.org/vlc/download-windows.html> ffdshow (free) <http://www.free-codecs.com/download/ffdshow.htm>

Subtitle workshop works best with either "wmv" or "avi" files but also with other video formats. In case you cannot display (render) a video in Subtitle Workshop you may need a codec (a compression/decompression program). A good and free codec package is "ffdshow. Sometimes it may be necessary to convert a video clip. A video converter can be handy as well; a good one is Prism Video File Converter. It is free and very easy to use. (Download: [http://www.nchsoftware.com/prism/index.html\)](http://www.nchsoftware.com/prism/index.html)

## **How to use Subtitle Workshop**

1) Open the Subtitle Workshop program. You can see three areas: a black one on top, a large white one with different columns in the middle and a white one at the bottom. The top area will display the video clip, the middle one a list of created subtitles and the bottom one the subtitle you are currently creating/editing.

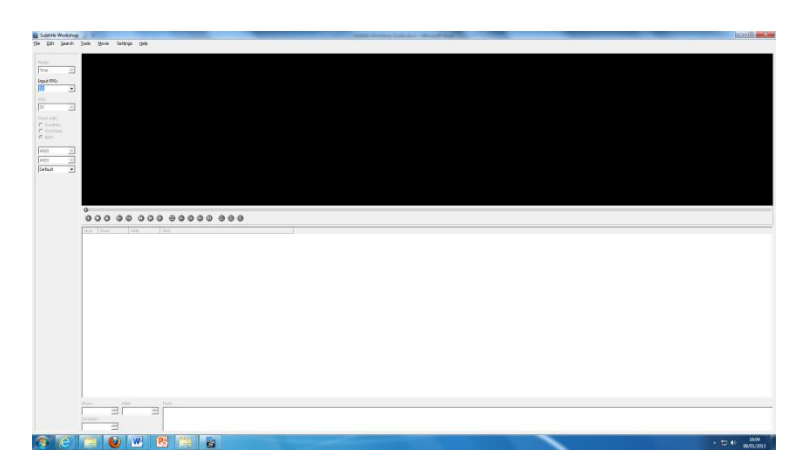

2) Click on Video and open the clip you want to work with.

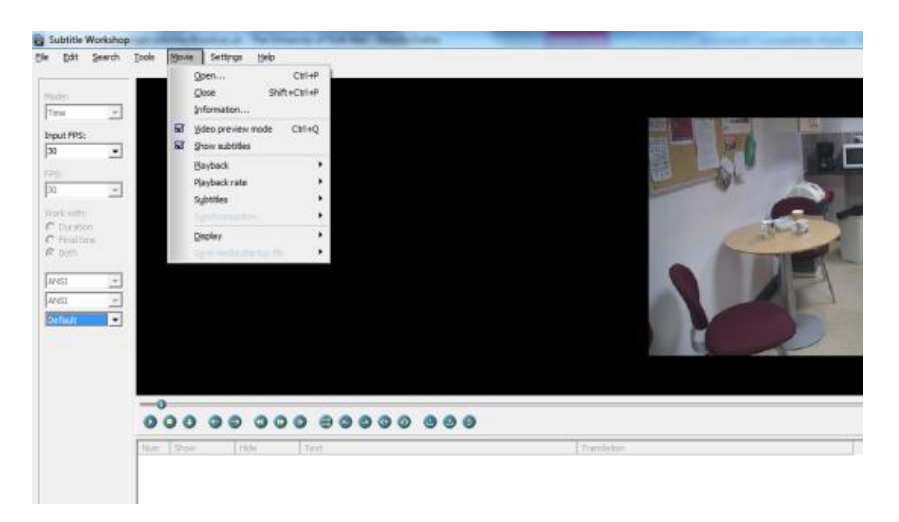

3) Once the video appears you can navigate through the video using the navigation buttons. You can play/pause the video, stop it and also forward and rewind it. Once you have created subtitles, you can also move to a specific subtitle in the video. If you hover over the button an explanation of the button will appear.

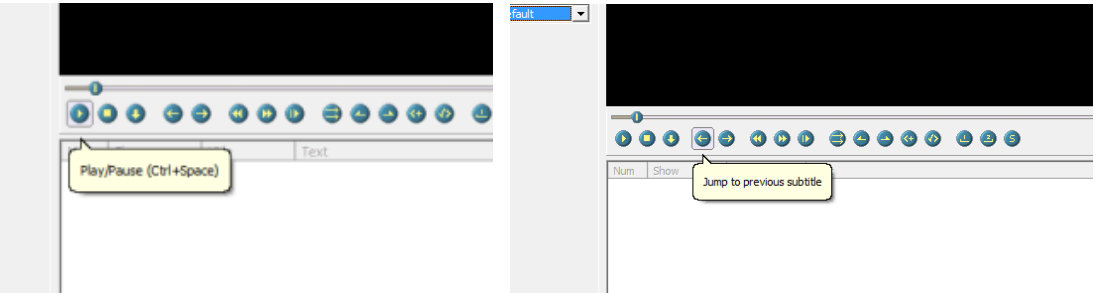

3) You can now decide if you want to work in normal mode or in translator mode. Translator mode means that you have a second column displaying translated subtitles. To do so go to Edit > Translation and tick/untick the box "Translator mode".

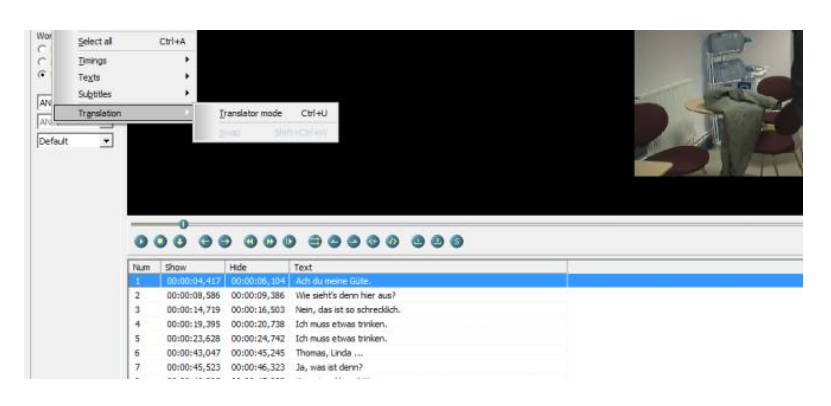

4) To create subtitles you need first of all open a new subtitle file. Click on File and then New subtitle". A line with the first subtitle will appear. Click on the line and then go to the bottom area where you can write your first subtitle. You can adjust the subtitle by changing the "show" and "hide" time.

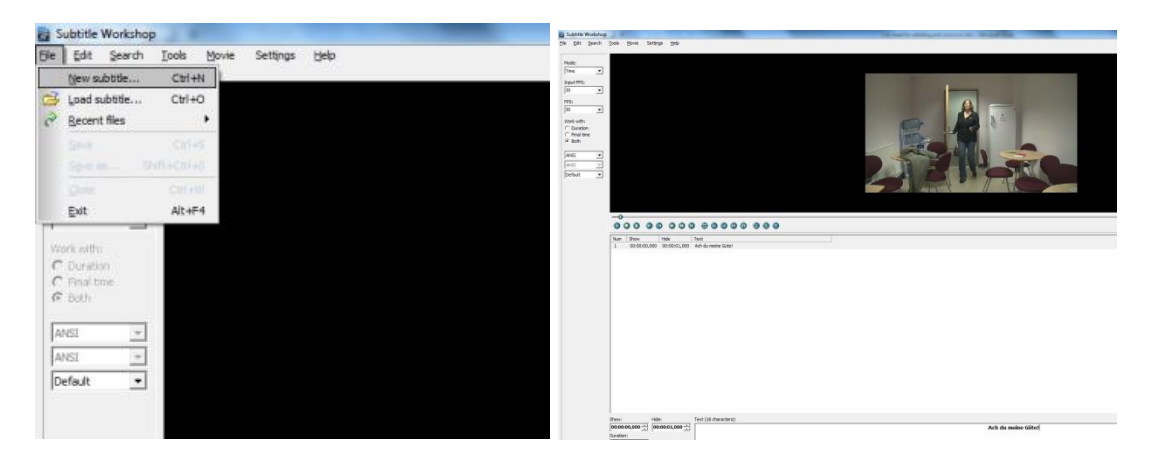

5) To add further subtitles click on the INS button on your keyboard (alternatively you can also go to Edit > Insert). Another line will appear after the last subtitle and you can edit the next subtitle and so on.

6) If you want to work in translator mode you will see two columns. The subtitles are displayed with exact the same timings which makes it easy to translate subtitles once you have transcribed the original dialogue.

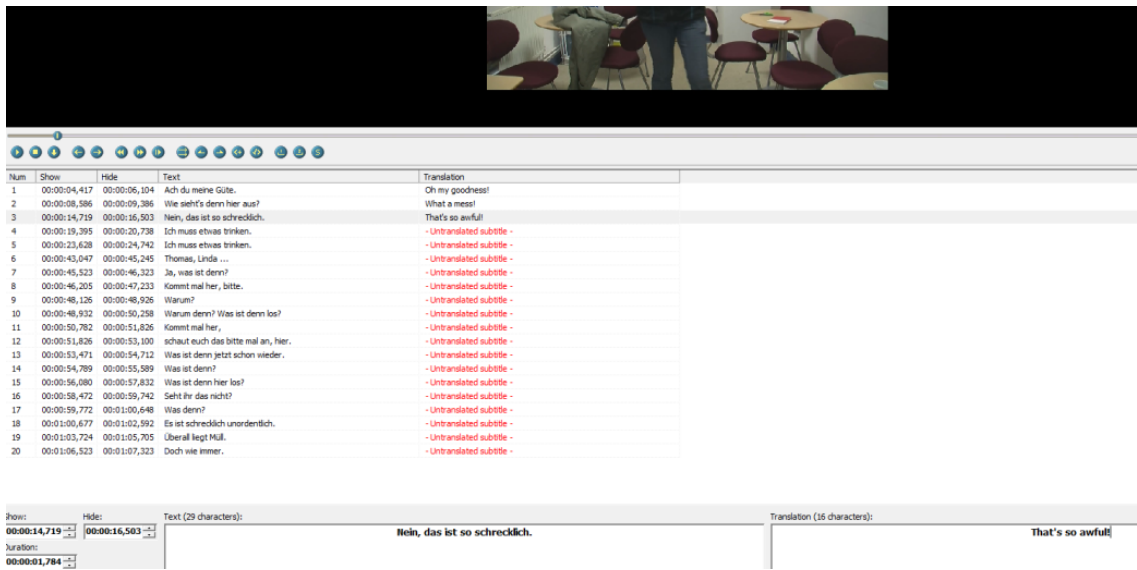

7) To save your subtitles go to File > Save as.

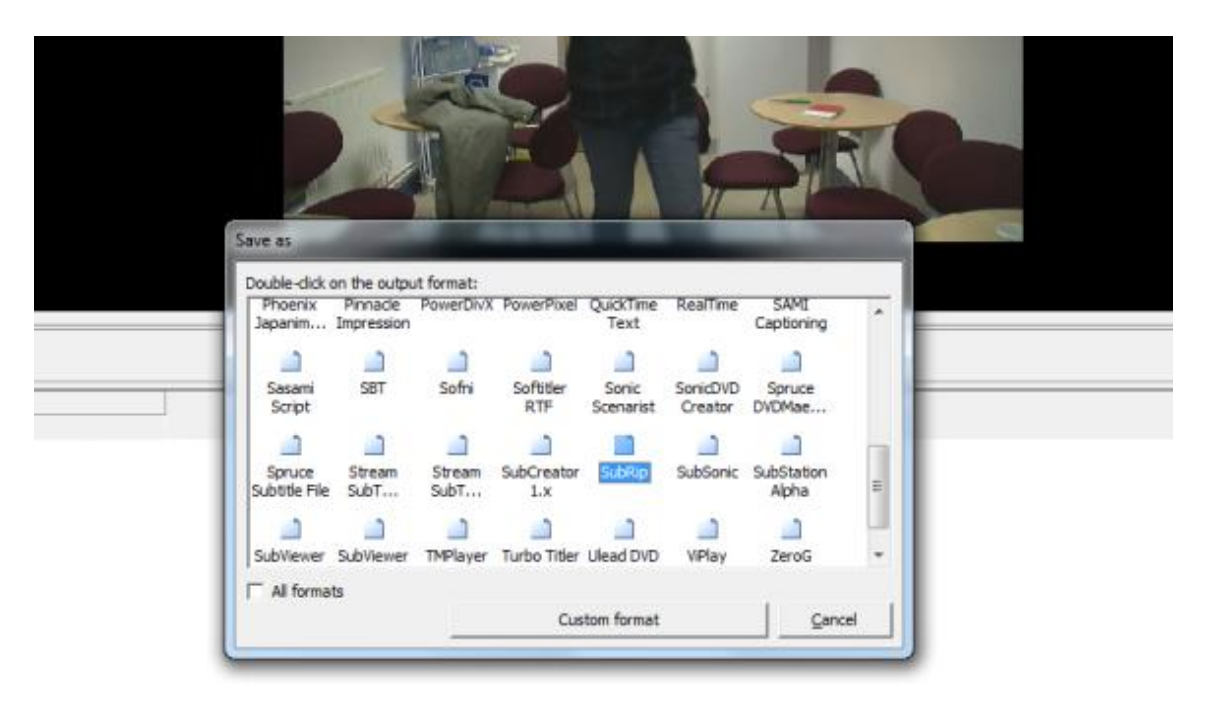

8) Scroll down and double click on Sub Rip. It is a subtitle format supported by VLC player.

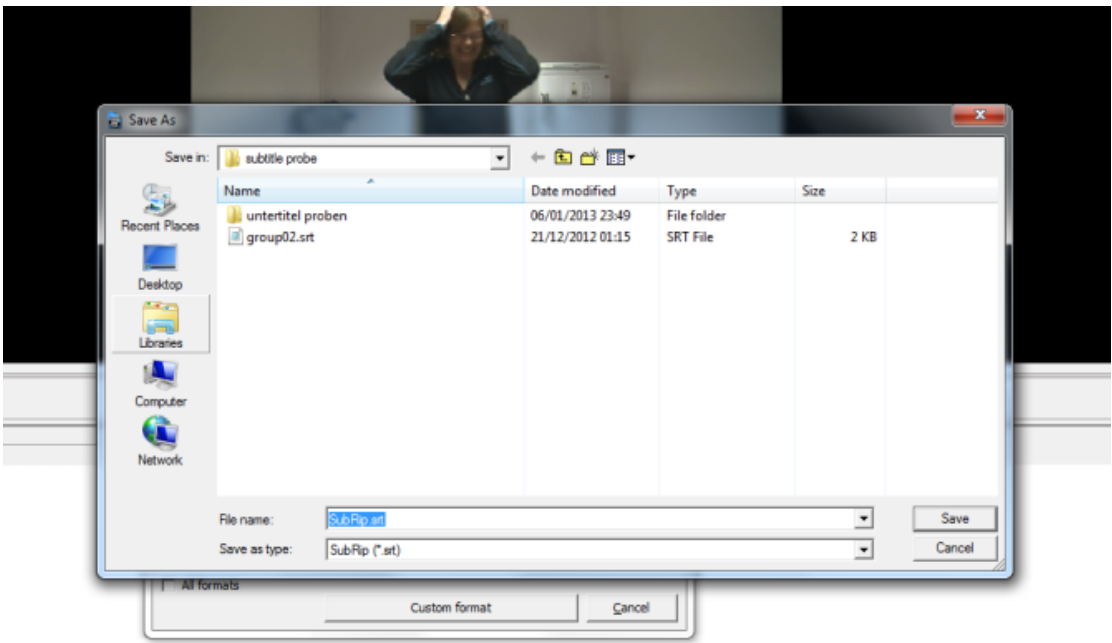

9). Make sure that the name of the subtitle file has exactly the same as the name of the video clip and placed in the same folder. This makes it easier to display the subtitle. The file extension ".srt" should be at the end of the name of the subtitle file. If you work in translator mode you have to save the subtitles in separate files as indicated in the File > Save as box.

10) To display the subtitle in your video open the video clip in VLC player. The subtitle file will appear automatically if it has the same name as the video file and is in the same folder. If not you can manually display the subtitle by going to Video > Subtitles track and browsing for the subtitle file.

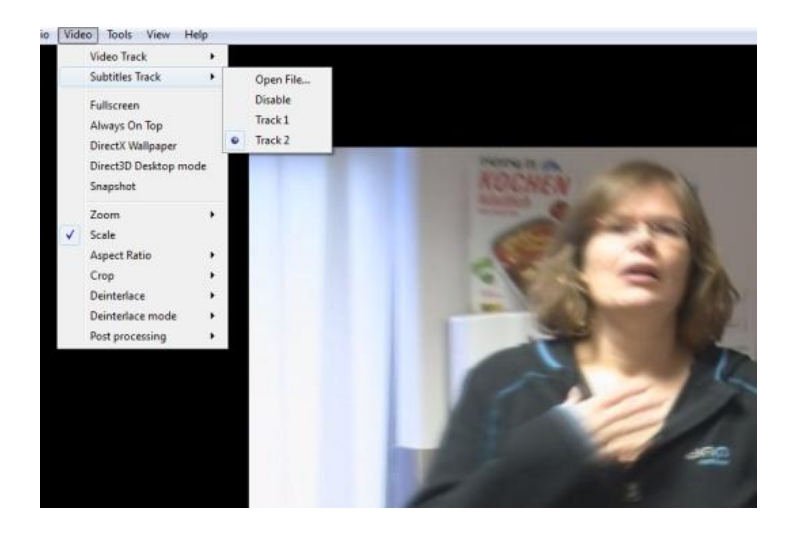

To play the subtitles video open the video clip with VLC. The subtitles will appear automatically if the name of the subtitle file is exactly the same as the video clip. Otherwise you can manually upload the subtitle by clicking on Video > Subtitle track.

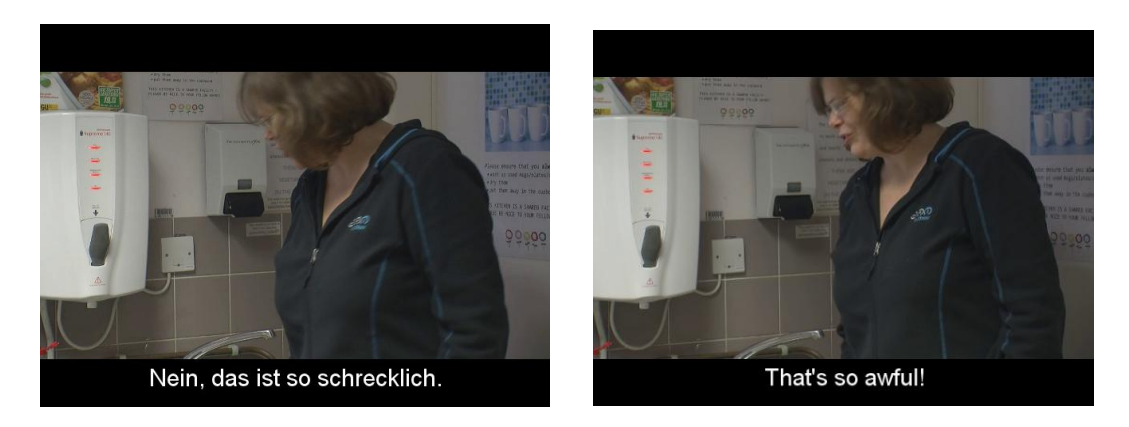

#### **Hurray you have managed to create your first subtitles!**